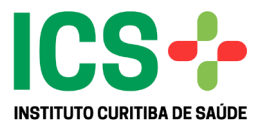

## **SISTEMA INFORMATIZADO DE REGULAÇÃO E CONTROLE DO ICS**

# **MANUAL DO PRESTADOR DE SERVIÇOS CONSULTÓRIOS/CLÍNICAS/HOSPITAIS CREDENCIADOS PARA FATURAMENTO DE OPME**

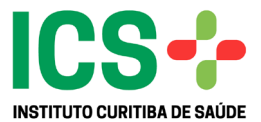

#### Na aba – FATURAMENTO TISS, selecionar FATURAMENTO DE GUIAS

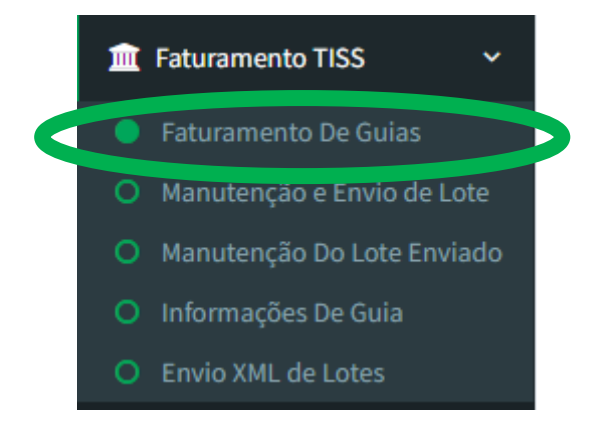

Na tela FATURAMENTO DE GUIAS, selecionar GUIA DE OPME;

Informar o período de faturamento – lembrando que o período tem que contemplar a data de

realização da cirurgia - ou clicar diretamente no botão .

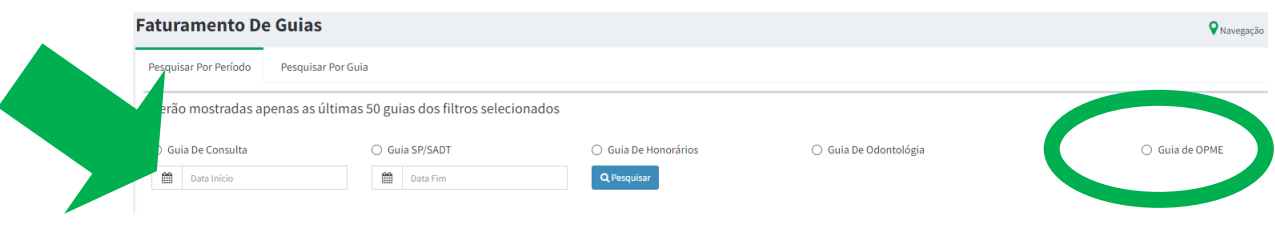

### O sistema informará todas as GUIAS disponíveis para o Faturamento.

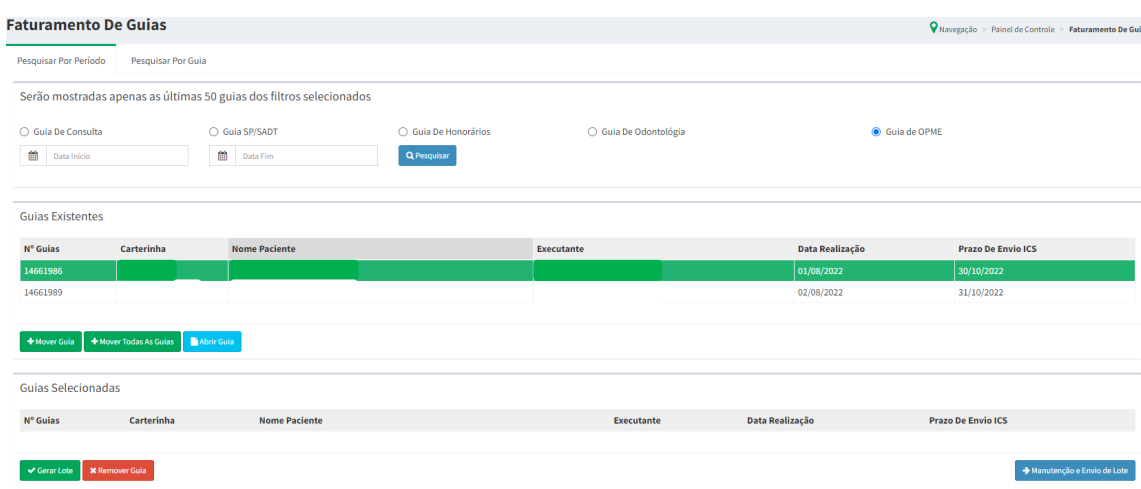

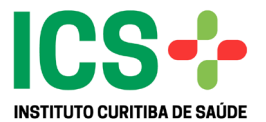

Para conferência dos materiais liberados, selecionar a GUIA e clicar no botão . **California** 

O sistema irá disponibilizar tela com os materiais inclusos na guia para faturamento.

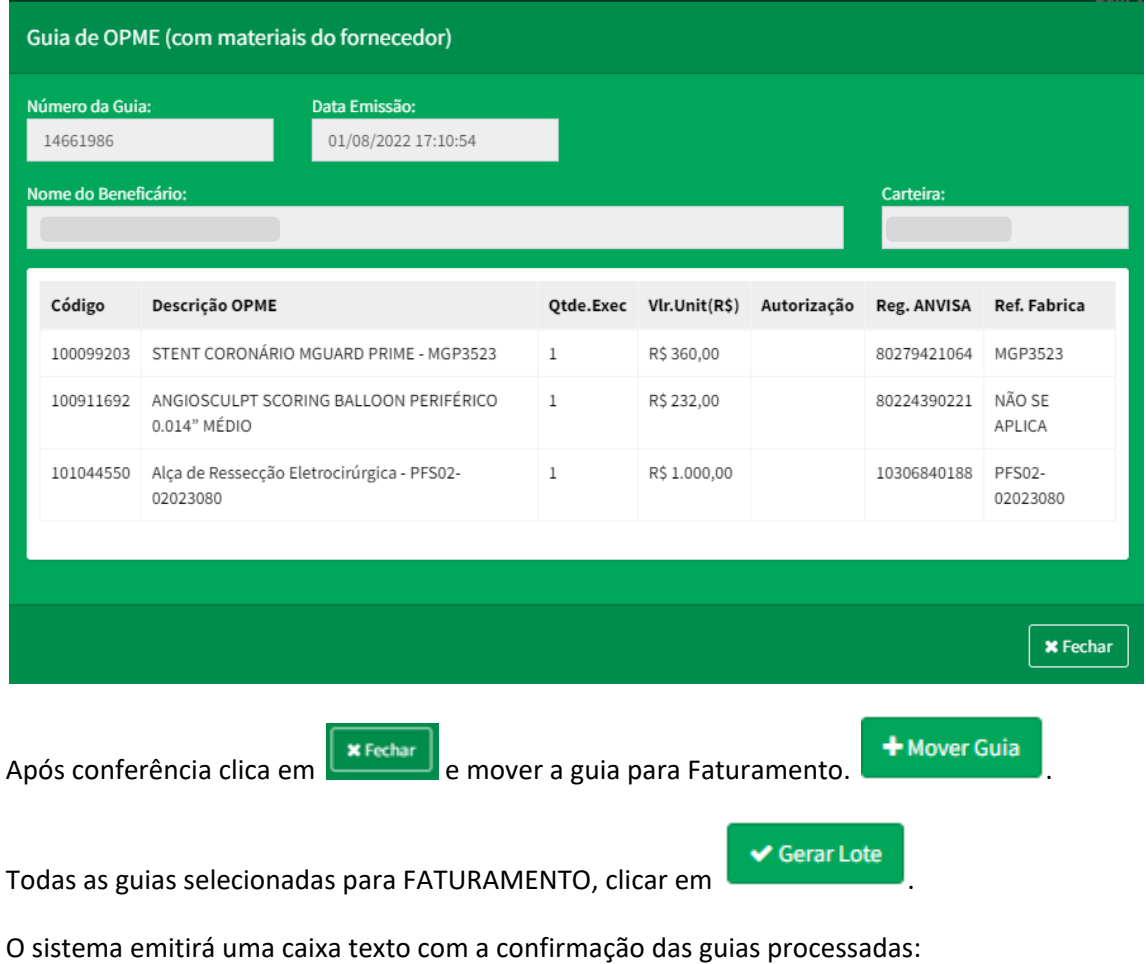

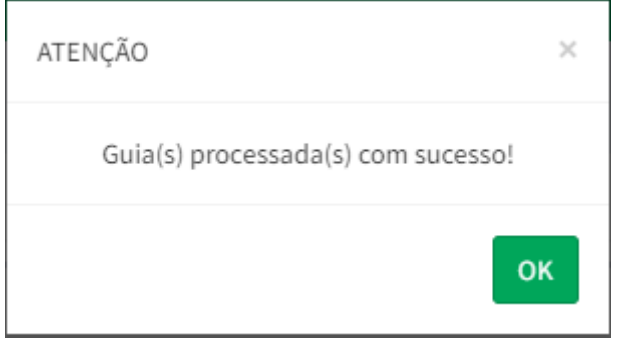

Clica em OK e após → Manutenção e Envio de Lote

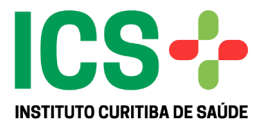

Selecionar GUIA DE OPME e será disponibilizado o número do lote:

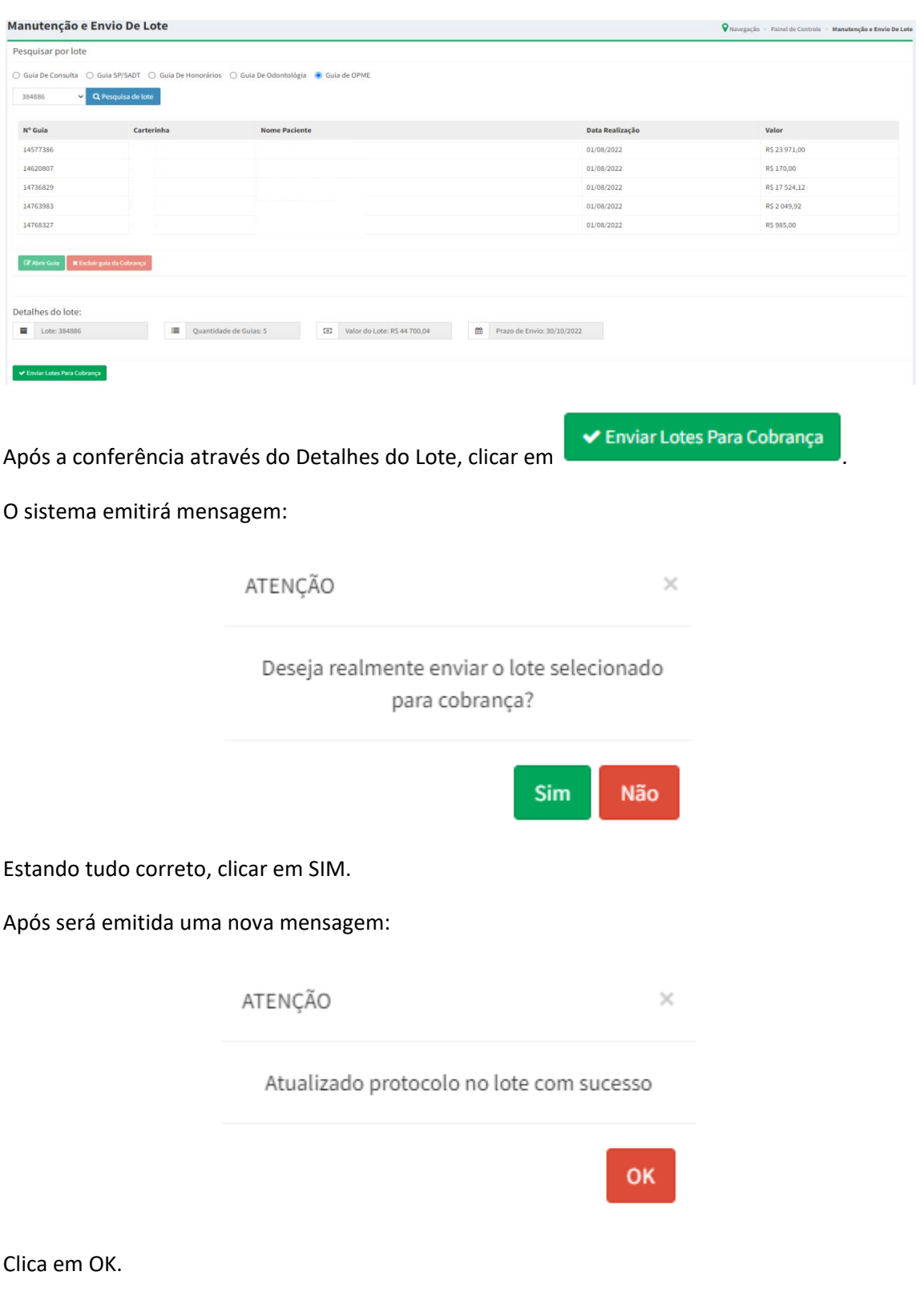

Na aba MANUTENÇÃO DO LOTE ENVIADO, pode ser realizada a pesquisa através:

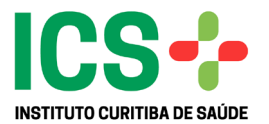

Pesquisa por número de lote

Pesquisa por carteira do paciente

Pesquisa por status

Pesquisar por período

- Onde na pesquisa por Status pode-se verificar os lotes abertos ou enviados;
- Na Pesquisar por Período, o sistema solicitará o período do envio do lote;

Após a pesquisa clicar no número do lote, ficará destacado com uma tarja verde e para

imprimir o relatório deverá clicar **. D** Impressão De Protocolo De Envio

Abrirá uma nova aba no navegar com o relatório de Requerimento de Pagamento, com os dados do credenciado solicitante do faturamento e relação dos beneficiários inclusos no lote para pagamento.

Este deverá ser impresso em duas vias, onde:

- 1ª via deverá ser realizado a juntada das guias com toda a documentação.
- 2ª via voltará ao credenciado com a etiqueta de PROTOCOLO no ICS.

ICS - Instituto Curitiba de Saúde

Requerimento de Pagamento

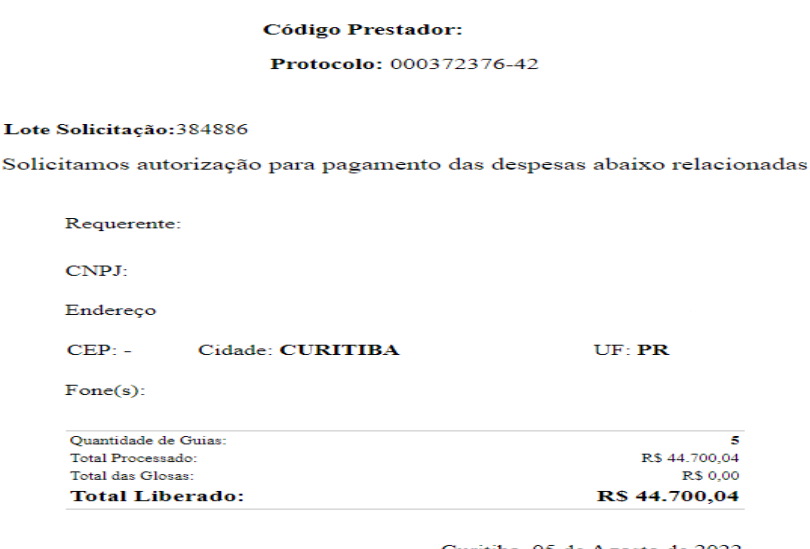

Curitiba, 05 de Agosto de 2022

N. Termos<br>P.Deferimento

#### 

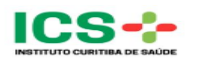

Entrega de Faturamento Eletrônico

Data: 05/08/22<br>Hora: 22:04:27

O credenciado poderá acompanhar a entrega em nosso Setor de Protocolo, das documentações através do nosso portal.